## Creación de un proyecto en Scratch Curso UIMP

#### Pedro de las Heras, Eva Castro, José Centeno

Julio de 2014

<span id="page-0-0"></span>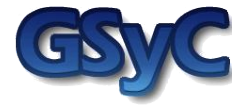

Pedro de las Heras, Eva Castro, José Centeno - 2014 Creación de un proyecto en Scratch 1996 1997 1998

 $©2014$ Algunos derechos reservados. Este trabajo se distribuye bajo la licencia Creative Commons Attribution Share-Alike disponible en http://creativecommons.org/licenses/by-sa/3.0/es

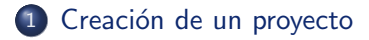

#### 3 [Actividad](#page-32-0)

4 [Compartir proyectos](#page-34-0)

#### Contenidos

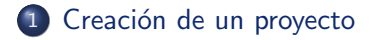

(2) Guía paso a paso para crear un proyecto en Scratch

#### **[Actividad](#page-32-0)**

<span id="page-3-0"></span>[Compartir proyectos](#page-34-0)

#### Crear un proyecto

• Para crear un nuevo proyecto pulsaremos sobre el botón Crear de la barra de menú y se abrirá el entorno de creación de proyectos en Scratch:

<span id="page-4-0"></span>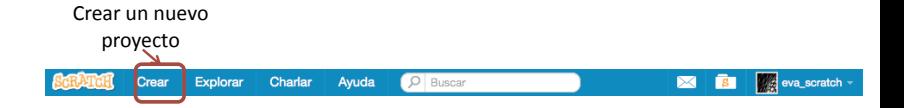

#### Elementos del entorno de creación de un proyecto (I)

- <span id="page-5-0"></span>• Las partes principales del entorno de creación de un proyecto son:
	- Los objetos:
		- son los elementos visuales que aparecerán en nuestro provecto y sobre los que podremos actuar.
	- El escenario: es la zona en la que los objetos trabajarán: moviéndose, girando, etc.
		- El centro del escenario es la coordenada (0,0).
		- **.** La coordenada x varía de -240 a 240.
		- · La coordenada y varía desde -180 a 180.
	- El fondo:
		- · es la imagen o imágenes de fondo del escenario donde irán trabajando nuestros objetos.
	- Todas las instrucciones:
		- son todas las posibles instrucciones que podremos usar en nuestro proyecto. Las instrucciones también se denominan **bloques**.
	- Las instrucciones de mi proyecto:
		- son las instrucciones que habremos elegido para que se ejecuten dentro de nuestro proyecto. Las instrucciones de mi proyecto se consiguen arrastrando instrucciones de la zona "todas las instrucciones".

Creación de un provecto

#### Elementos del entorno de creación de un proyecto (II)

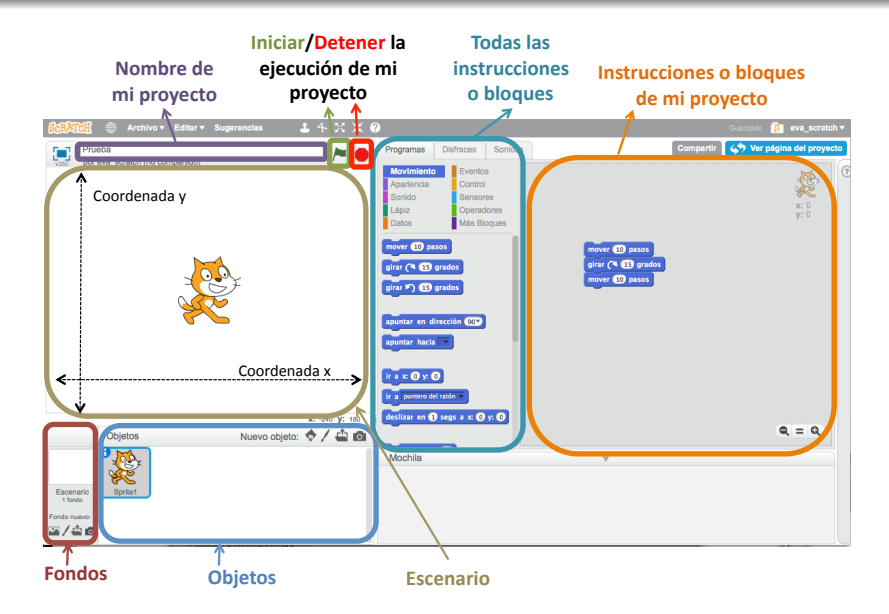

<span id="page-6-0"></span>Pedro de las Heras, Eva Castro, José Centeno - 2014 Creación de un provecto en Scratch 7

#### Objetos y fondos

Las instrucciones o bloques definen comportamientos para los objetos y para los fondos.

<span id="page-7-0"></span>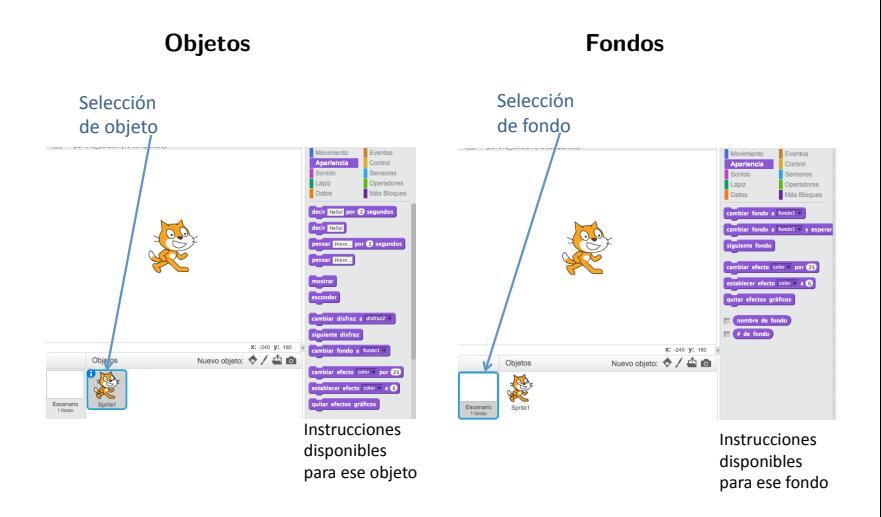

#### Los objetos

- Una vez seleccionado un objeto se puede:
	- definir un programa para dicho objeto arrastrando los bloques sobre la zona "instrucciones de mi proyecto"
	- · modificar los disfraces o vistas del objeto, variando/añadiendo/borrando sus dibujos. En este caso están definidos 2 disfraces: disfraz1 y disfraz2.
	- modificar los sonidos asociados al objeto, variando/añadiendo/borrando pistas de audio. En este caso está definida la pista miau.

<span id="page-8-0"></span>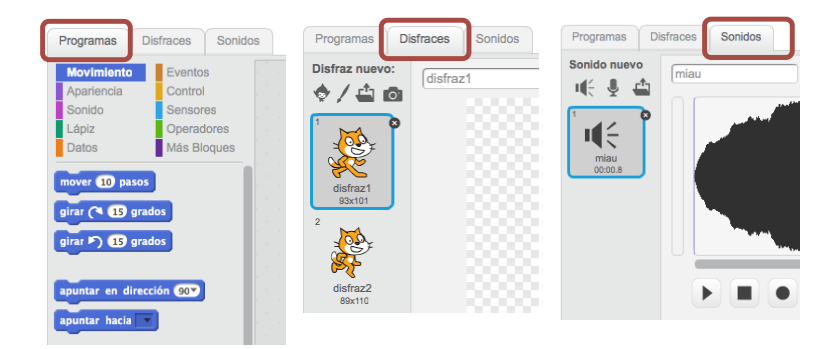

#### Los fondos

- Una vez seleccionado un fondo se puede:
	- definir un programa para dicho fondo arrastrando los bloques sobre la zona "instrucciones de mi proyecto"
	- e modificar el **fondo**, variando/añadiendo/borrando los fondos. En este caso sólo está definido el fondo: fondo1
	- · modificar los sonidos asociados al fondo, variando/añadiendo/borrando pistas de audio. En este caso está definida la pista pop.

<span id="page-9-0"></span>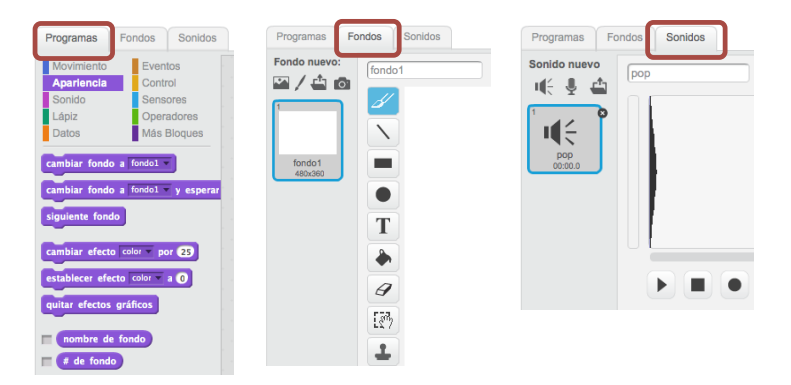

#### Contenidos

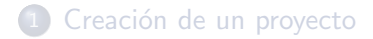

#### 2 Guía paso a paso para crear un proyecto en Scratch

#### **[Actividad](#page-32-0)**

<span id="page-10-0"></span>[Compartir proyectos](#page-34-0)

• Para crear un nuevo proyecto pulsaremos sobre el botón Crear de la barra de menú y se abrirá el entorno de creación de proyectos en Scratch:

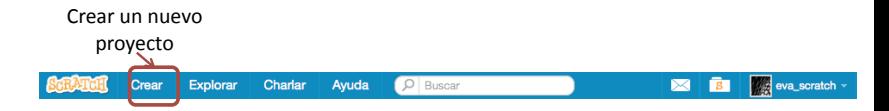

Le asignamos un nombre, por ejemplo: mi primer proyecto

<span id="page-11-0"></span>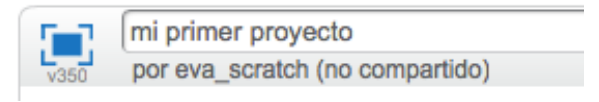

## Guía paso a paso para crear un proyecto en Scratch 1. Movimiento

· Haz click en Movimiento y arrastra un bloque mover 10 pasos al área de programas:

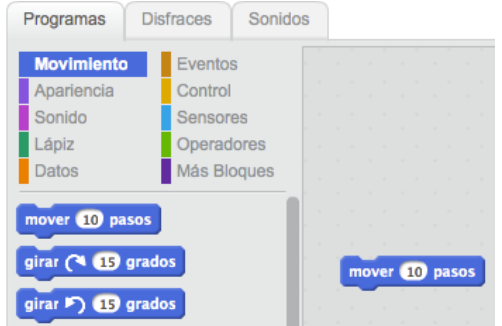

· Dentro del área de programas haz click en ese bloque para mover al gato.

<span id="page-12-0"></span>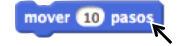

### Guía paso a paso para crear un proyecto en Scratch 2. Sonido

· Haz click en Sonido y arrastra un bloque tocar tambor 1 durante 0.25 pulsos y júntalo con el bloque anterior

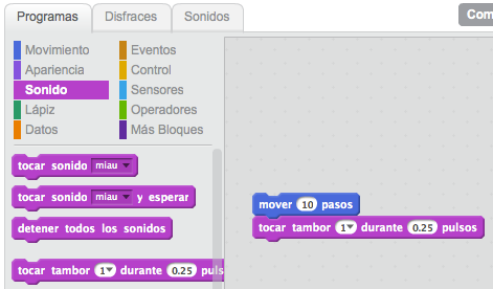

• Dentro del área de programas haz click en ese bloque y escucha.

<span id="page-13-0"></span>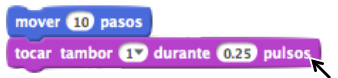

### Guía paso a paso para crear un proyecto en Scratch 3. Baile

- Haz click en Movimiento y arrastra un nuevo bloque mover 10 pasos al área de programas y añade un signo -: mover 60 pasos tocar tambor (17) durante (0.25) pulsos mover (-10) pasos · Haz click en Sonido y arrastra un nuevo bloque tocar tambor 1 durante  $0.25$  pulsos y modifica el tipo de tambor, para que suene (4) Platillo Crash: mover 10 paso (1) Tambor de caja tocar tambor 60  $(2)$  Bombo mover 60 paso: (3) Golbe lateral (5) Charles abierto (6) Charles cerrado (7) Pandereta
- Dentro del ´area de programas haz click en cualquier bloque para ejecutar el conjunto

<span id="page-14-0"></span>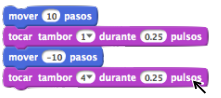

Pedro de las Heras, Eva Castro, José Centeno - 2014 Creación de un proyecto en Scratch 15

## Guía paso a paso para crear un proyecto en Scratch 4. Repetición

· Haz click en Control y arrastra un bloque repetir 10 al primer bloque dentro del área de programas, de tal forma que los bloques mover y tocar queden dentro del bloque repetir:

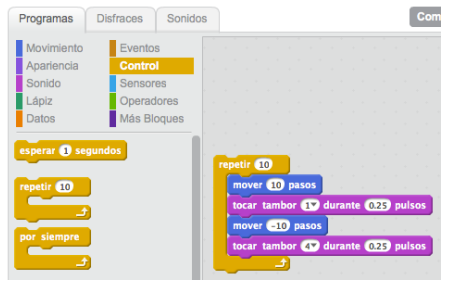

Haz click en el bloque repetir para ejecutarlo:

<span id="page-15-0"></span>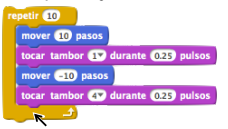

Pedro de las Heras, Eva Castro, José Centeno - 2014 Creación de un provecto en Scratch Creación de un provecto en Scratch 16

# Guía paso a paso para crear un proyecto en Scratch 5. Decir algo (I)

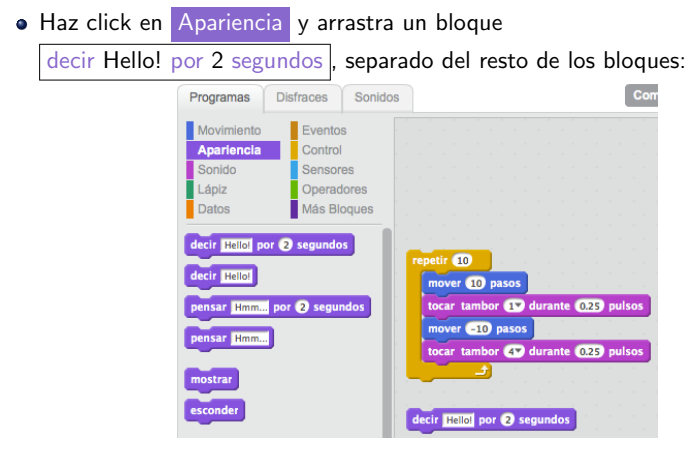

Haz click en el texto y escribe para cambiar el mensaje:

<span id="page-16-0"></span>decir Mira como bailo! por 2 segundos

# Guía paso a paso para crear un proyecto en Scratch 5. Decir algo (II)

• Júntalo con el resto de los bloques de forma que aparezca en la primera posición y haz click sobre cualquiera de los bloques de tu programa para ver como se ejecuta todo el conjunto:

<span id="page-17-0"></span>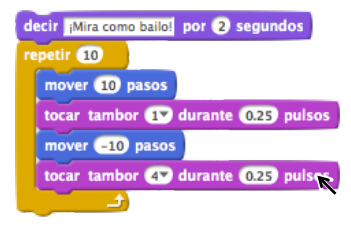

## Guía paso a paso para crear un proyecto en Scratch 6. Iniciar/Detener el programa (I)

• Haz click en Eventos y arrastra un bloque al presionar bandera verde , justo encima del resto de bloques que ya tenías:

<span id="page-18-0"></span>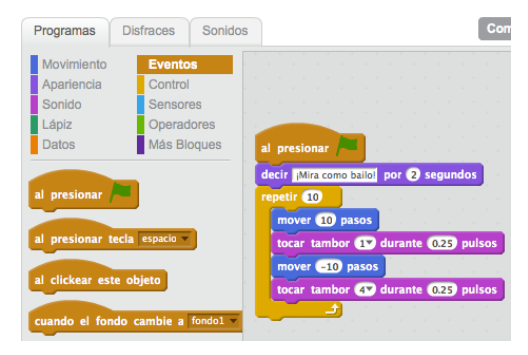

Guía paso a paso para crear un proyecto en Scratch 6. Iniciar/Detener el programa (II)

• Tu programa comenzará a ejecutarse cuando pulses sobre el botón de la bandera verde:

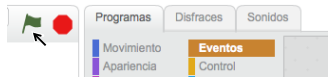

• Para detener la ejecución del programa pulsa sobre el botón de stop:

<span id="page-19-0"></span>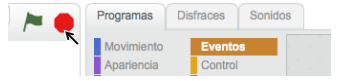

### Guía paso a paso para crear un proyecto en Scratch 7. Cambio de color

- **Haz click en Apariencia** y arrastra un bloque cambiar efecto color por 25, separado del resto de los bloques: Programas **Disfraces** Sonidos Con Movimiento  $\blacksquare$  Eventos Apariencia Control Sonido Sensores Lániz Operadores Datos Más Blogues al presionar decir Mira como bailo! por 2 segundos decir Hello! por 2 segundos repetir 10 decir Hellol mover 10 pasos tocar tambor  $(1)$  durante  $(0.25)$  pulsos pensar Hmm... por 2 segundos mover  $\overline{510}$  pasos pensar Hmm. tocar tambor  $(47)$  durante  $(0.25)$  pulsos mostrar esconder cambiar efecto color por 25 cambiar disfraz a disfrazz
- $\bullet$  Haz click en este bloque para ver qué ocurre:

<span id="page-20-0"></span>cambiar efecto color - por 25

## Guía paso a paso para crear un proyecto en Scratch 8. Pulsar una tecla (I)

**• Haz click en Eventos** y arrastra un bloque

al presionar tecla espacio , justo encima del bloque cambiar efecto:

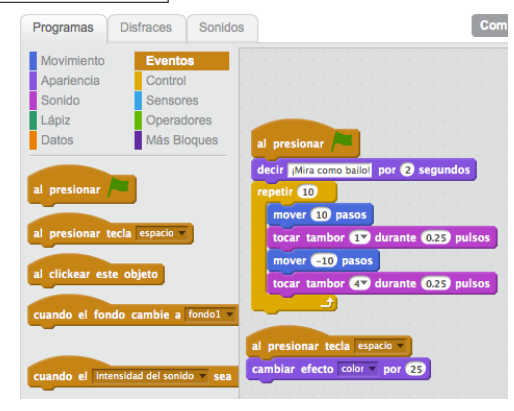

<span id="page-21-0"></span>· Presiona ahora la tecla espacio y fíjate en lo que ocurre.

## Guía paso a paso para crear un proyecto en Scratch 8. Pulsar una tecla (II)

• Se pueden seleccionar otras teclas diferentes en el menú.

<span id="page-22-0"></span>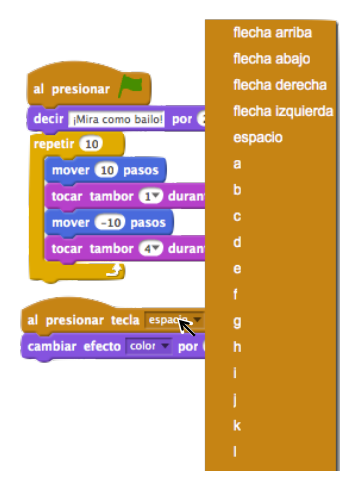

### Guía paso a paso para crear un proyecto en Scratch 9. Fondo

 $\bullet$  Haz click sobre el siguiente icono para añadir un nuevo fondo, seleccionándolo a partir de los fondos predefinidos de la biblioteca de fondos de Scratch:

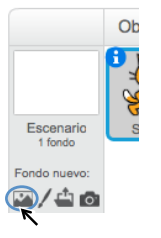

Por ejemplo seleccionar beach with view y pulsar sobre OK:

<span id="page-23-0"></span>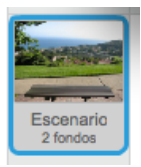

## Guía paso a paso para crear un proyecto en Scratch 10. Añadir un objeto o sprite (I)

- Cada objeto en Scratch también recibe el nombre de sprite.
- Para añadir un nuevo objeto o sprite se utilizan los siguientes botones:

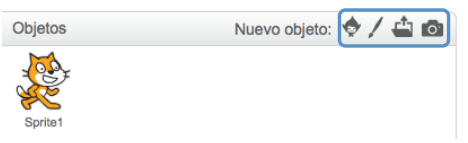

Los botones se usan de la siguiente forma:

<span id="page-24-0"></span>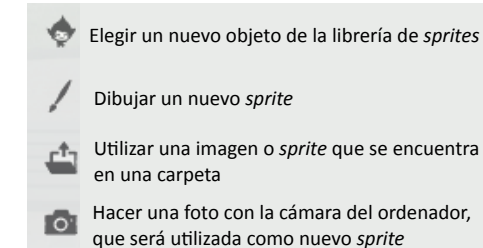

## Guía paso a paso para crear un proyecto en Scratch 10. Añadir un objeto o sprite (II)

- Haz click sobre el icono que permite elegir un nuevo sprite de la librería y selecciona el objeto bat2. Pulsa OK.
- Arrastra el nuevo objeto a la posición de la pantalla donde quieras situarlo. En la esquina superior derecha del ´area de tu programa se observará la posición exacta (coordenadas  $x \in y$ ) donde has dejado el objeto:

<span id="page-25-0"></span>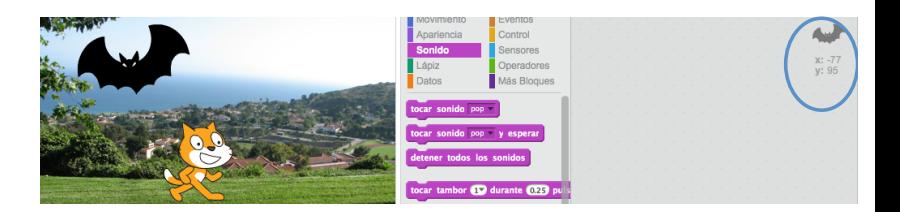

# Guía paso a paso para crear un proyecto en Scratch 11. Explora (I)

Para a˜nadir un comportamiento diferente a tu nuevo objeto, observa que este nuevo objeto está seleccionado en la zona inferior de la pantalla donde se muestran los objetos que tienes:

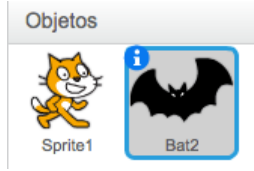

- Observa que su área de programa está vacía, todavía no hemos añadido ningún bloque. Si pulsas sobre el objeto gato (Sprite1) verás que el área de programa muestra los bloques que hemos añadido anteriormente.
- Vuelve a seleccionar el nuevo objeto en la zona inferior de la pantalla donde se muestran los objetos y pulsa sobre la pestaña Sonidos :

<span id="page-26-0"></span>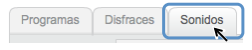

# Guía paso a paso para crear un proyecto en Scratch 11. Explora (II)

- El menú para trabajar con sonidos es el siguiente:
	- $H_{\text{c}}$  Elegir un nuevo sonido de la librería de sonidos
		- Grabar un nuevo sonido utilizando el micrófono
		- del'ordenador
	- Utilizar un nuevo sonido que se encuentra en un'archivo'del'ordenador
- Selecciona el sonido suspense de la biblioteca de sonidos y pulsa OK :

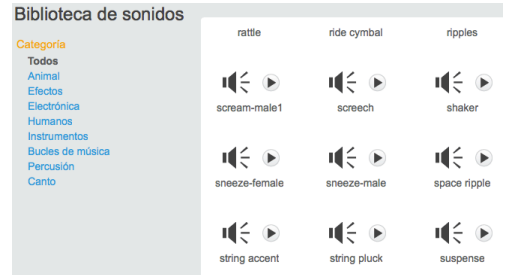

Pedro de las Heras, Eva Castro, José Centeno - 2014 Creación de un provecto en Scratch 28

<span id="page-27-0"></span>

# Guía paso a paso para crear un proyecto en Scratch 11. Explora (III)

• Ahora te aparecerán dos sonidos disponibles para utilizar con el objeto que tienes seleccionado. En este ejemplo, el sonido pop y el sonido suspense:

<span id="page-28-0"></span>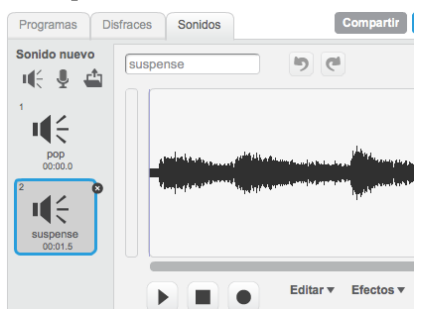

## Guía paso a paso para crear un proyecto en Scratch 11. Explora (IV)

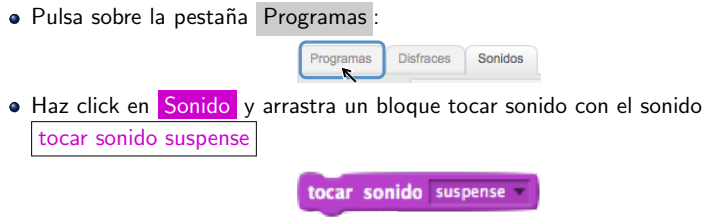

• Fíjate que puedes seleccionar cualquiera de los sonidos que en principio tenías disponibles para este objeto, en este caso: pop y suspense:

<span id="page-29-0"></span>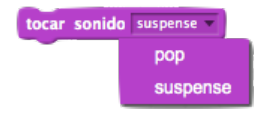

· Si quisieras utilizar otros sonidos para este objeto, deberías añadir dichos sonidos en la pestaña Sonidos, tal y como lo hemos hecho anteriormente.

# Guía paso a paso para crear un proyecto en Scratch  $11.$  Explora  $(V)$

· Pulsa sobre la pestaña Disfraces :

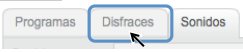

Observar´as que el objeto bat2 tiene 2 vistas diferentes: bat2-a, bat2-b:

<span id="page-30-0"></span>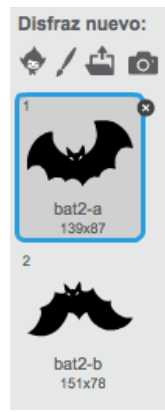

# Guía paso a paso para crear un proyecto en Scratch 11. Explora (VI)

• Pulsa sobre la pestaña Programas :

<span id="page-31-0"></span>**Disfraces** Sonidos Programas

**• Haz click en Apariencia** y arrastra un bloque

siguiente disfraz , separado del bloque del sonido que habías arrastrado previamente. Pulsa sobre del bloque siguiente disfraz  $y$  observa qué ocurre.

Los disfraces sirven para construir animaciones, permiten representar movimiento en los objetos.

#### Contenidos

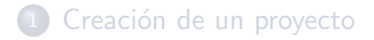

(2) Guía paso a paso para crear un proyecto en Scratch

#### 3 [Actividad](#page-32-0)

<span id="page-32-0"></span>[Compartir proyectos](#page-34-0)

#### ACTIVIDAD

- <span id="page-33-0"></span>• Continúa el programa que has realizado en la guía paso a paso:
	- Escribe un programa para el murciélago que al ejecutarse suene el sonido seleccionado previamente y el murciélago se desplace volando hasta salir de la ventana por la esquina superior derecha.

#### Contenidos

- <sup>1</sup> Creación de un proyecto
- (2) Guía paso a paso para crear un proyecto en Scratch

#### **[Actividad](#page-32-0)**

<span id="page-34-0"></span>4 [Compartir proyectos](#page-34-0)

#### Compartir proyectos (I)

- Scratch es más que un lenguaje de programación, es una comunidad de gente que comparte sus proyectos para que otros puedan verlos o reutilizarlos.
- Para compartir un proyecto, desde la página de edición se Compartir puede utilizar el botón
- Una vez compartido observarás que en la página se indica: Tu proyecto ha sido compartido.
- <span id="page-35-0"></span>Ahora podemos escribir:
	- una sección de instrucciones para que otras personas puedan saber cómo utilizar nuestro proyecto
	- · una sección con notas y créditos indicando cómo hicimos el proyecto y si tomaste ideas de otras personas
	- · una sección con etiquetas para dicho proyecto

<span id="page-36-0"></span>[Compartir proyectos](#page-36-0)

#### Compartir proyectos (II)

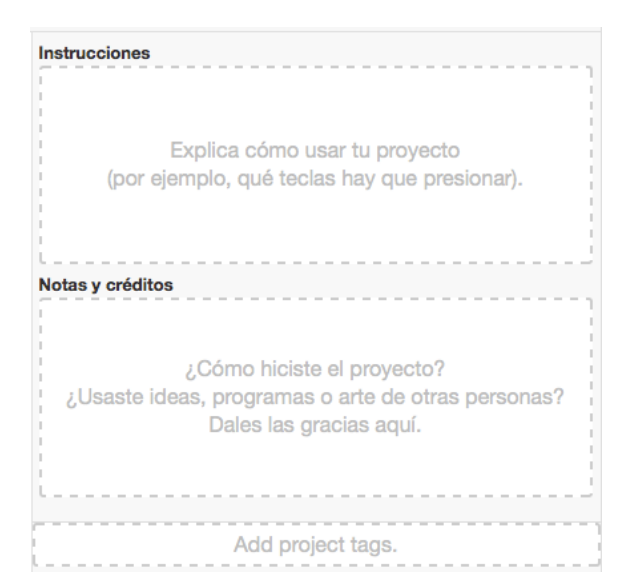

### Compartir proyectos (III)

- Una vez compartido, otros usuarios podrán ver tu proyecto y marcarlo como favorito  $\star$ <sup>o</sup>, indicar que les gusta escribirte un comentario.
- Si deseas volver a editarlo, pulsa sobre el botón

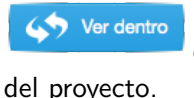

<span id="page-37-0"></span>que te llevará de nuevo a la página de edición